# Sending an Attitude to Risk Questionnaire to your client to complete

Last Modified on 13/02/2024 3:34 pm GMT

To create an attitude to risk questionnaire, create a new contact or find an existing contact record.

In this example, I will search for a contact called 'Test Client 1':

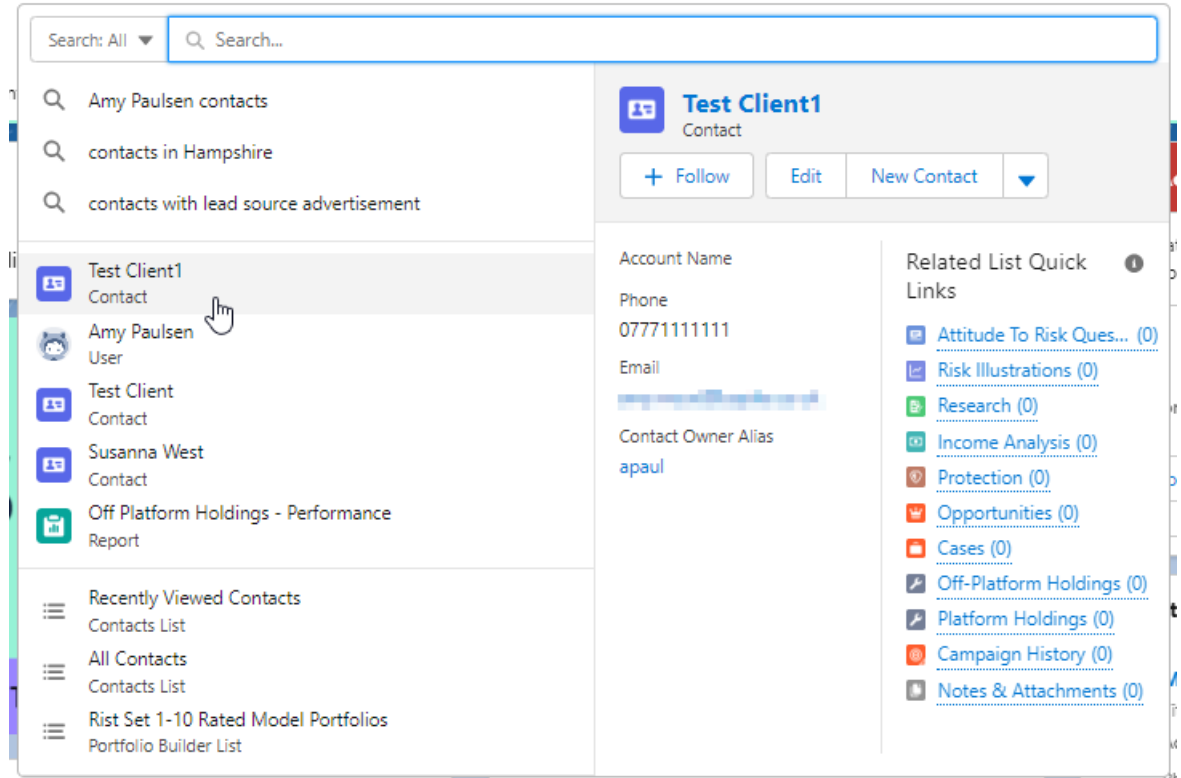

This will load up their contact record:

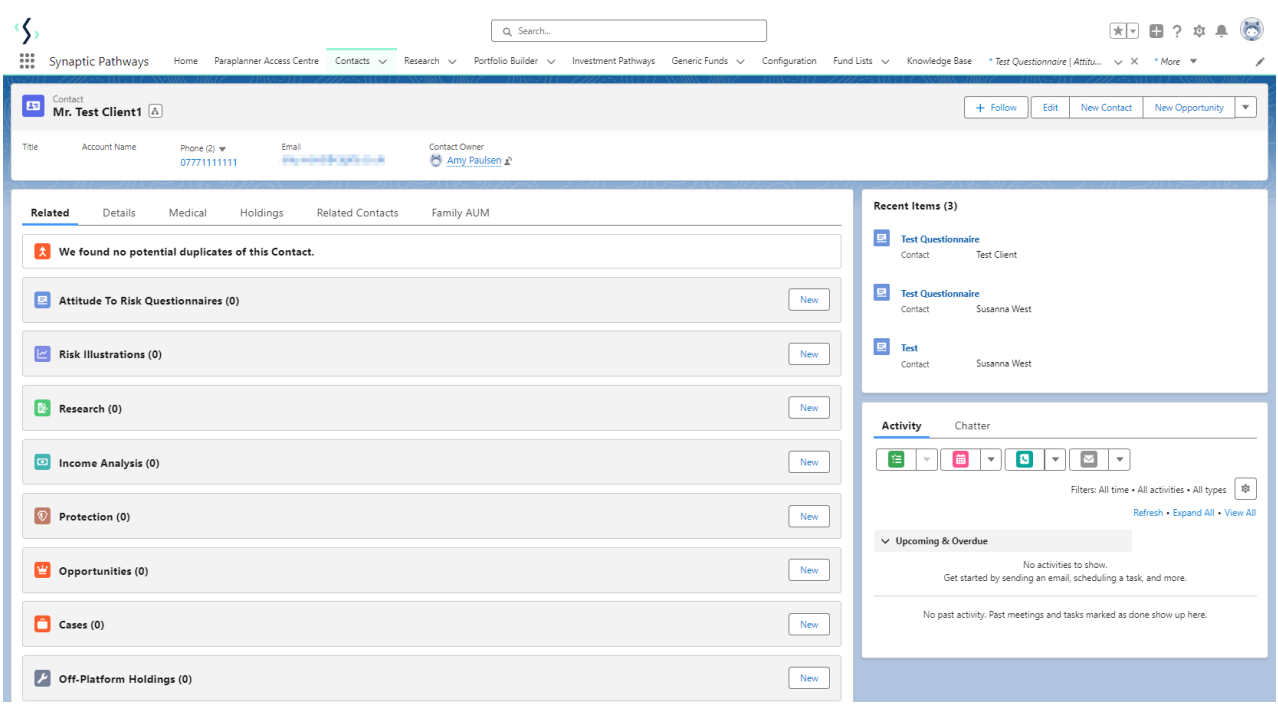

To create an attitude to risk questionnaire, click 'New' next to 'Attitude To Risk Questionnaire'

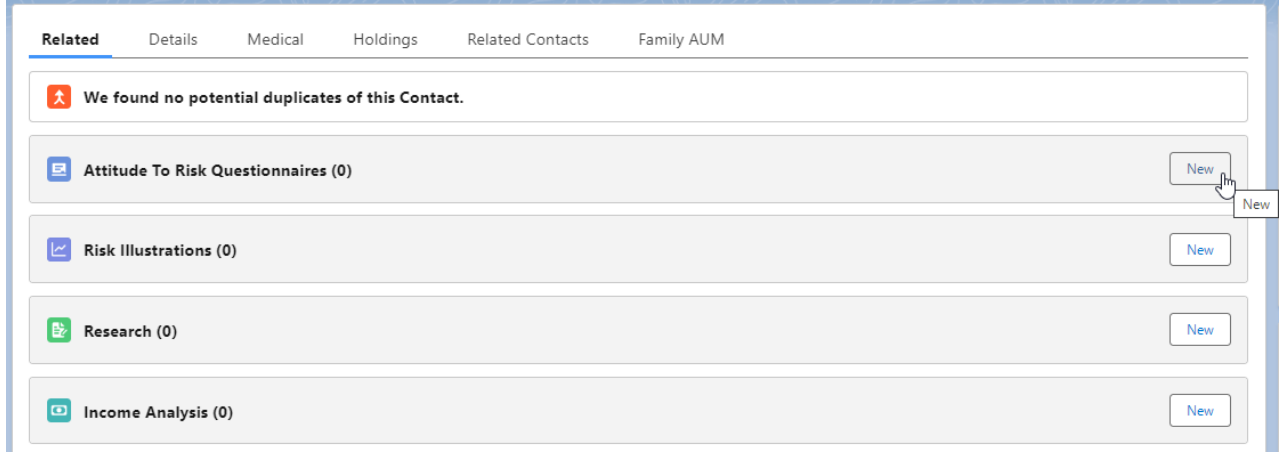

Enter the questionnaire name and click 'Save':

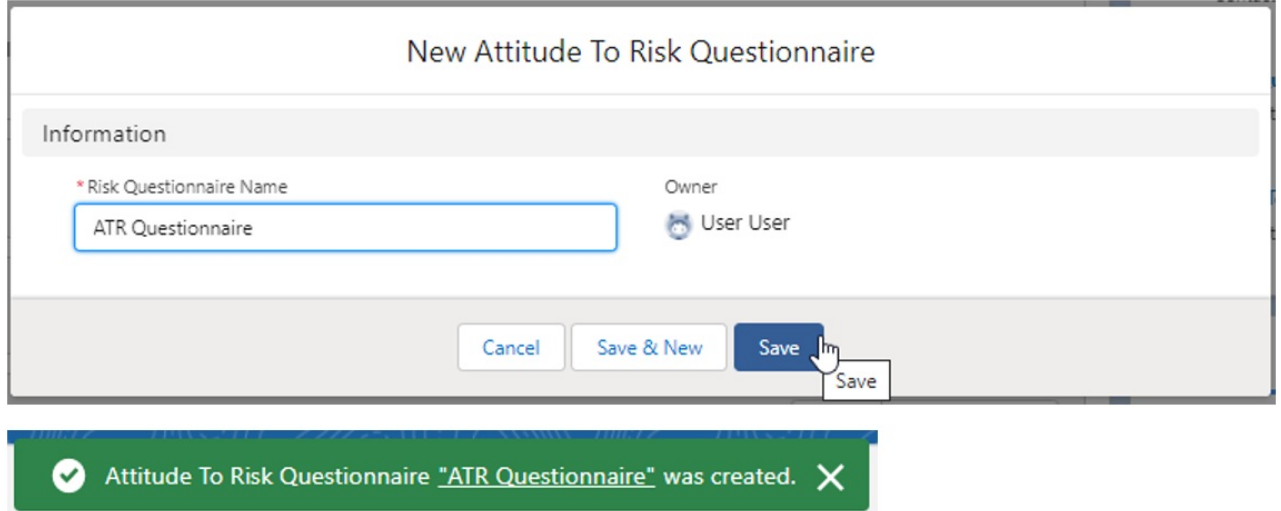

This will take you back to the contact record. To complete the questionnaire or send to a client to

# complete, click on the name of the questionnaire:

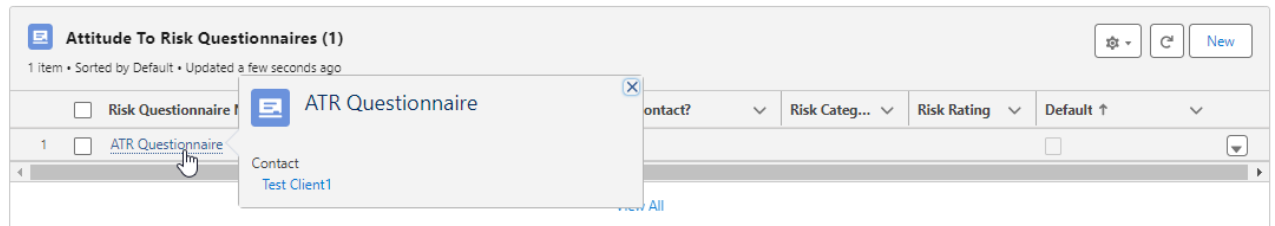

Once within the questionnaire, click on 'Send to Client'

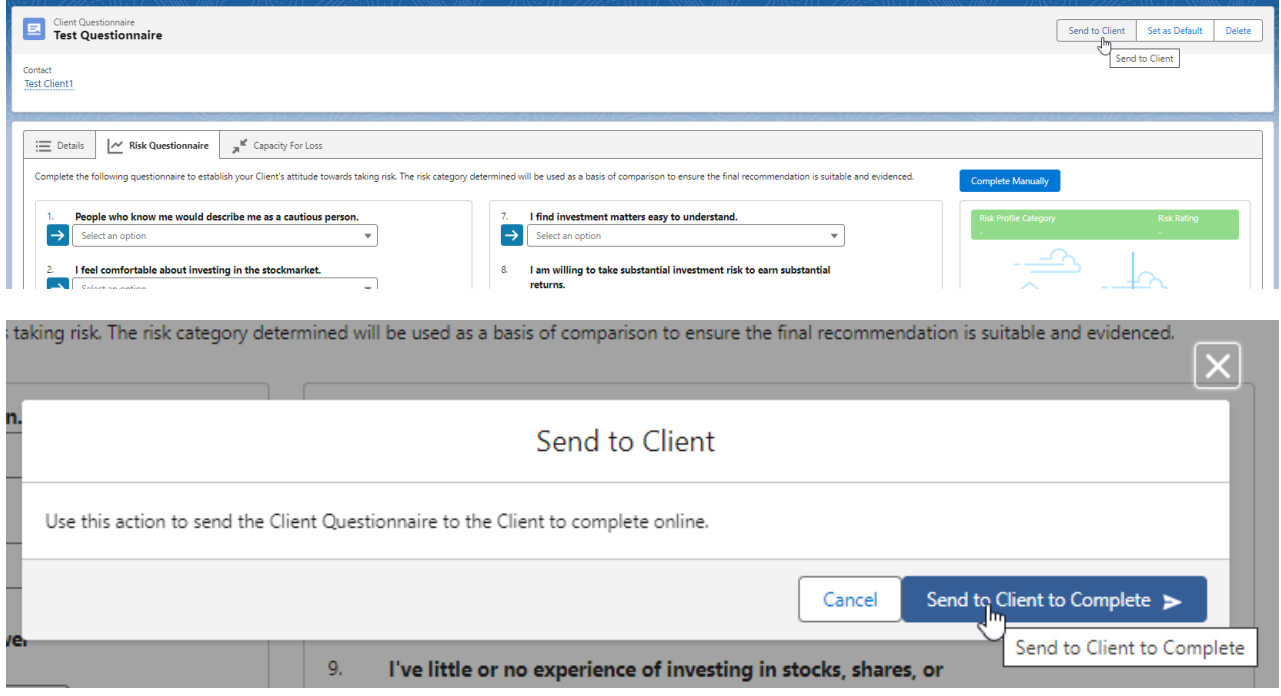

# A success message will pop-up once sent:

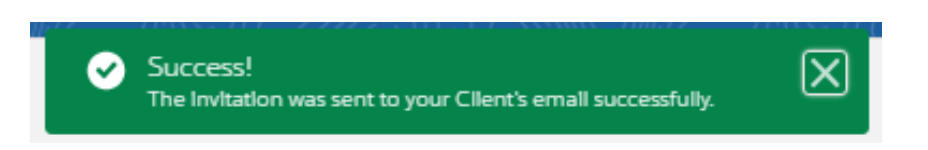

If you receive an error message – you will need to check the email address is entered on the contact and correct:

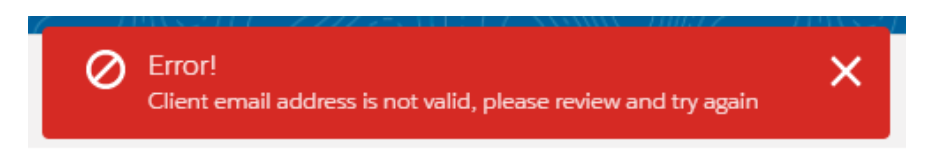

This will change the completed by client field to 'Pending'.

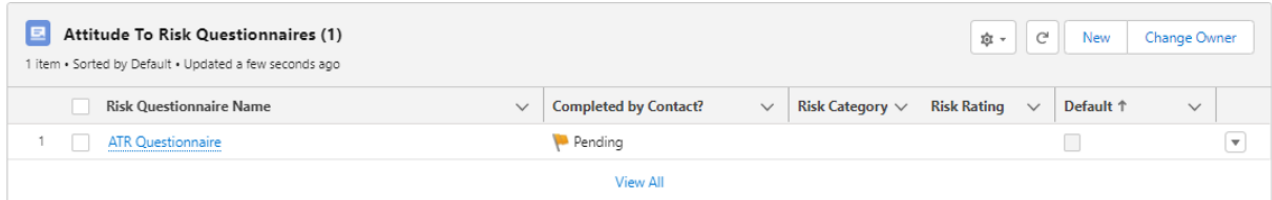

Your client will receive an email – see below for an example:

Hello Test,

As we discussed, here is an Attitude to Risk questionnaire that I'd like you to complete.

Please complete the Risk Questionnaire to enable us to have a further conversation about your objectives. Thank you

You do not have to enter any personal data. It's simply a list of questions about how you perceive financial risk.

This is a one-time use, private access portal. You can access it through this link:

https://atrqquestionnaireuat.UM6.force.com/questionnaire?Id=a034K000001qUeWQAU

Once you've completed the questionnaire, I'll get a notification to say it's ready for me to look at.

If you have any questions about this, please do not hesitate to contact me.

Many thanks, Amy Paulsen

When your client clicks the link, they will be taken to the screen below:

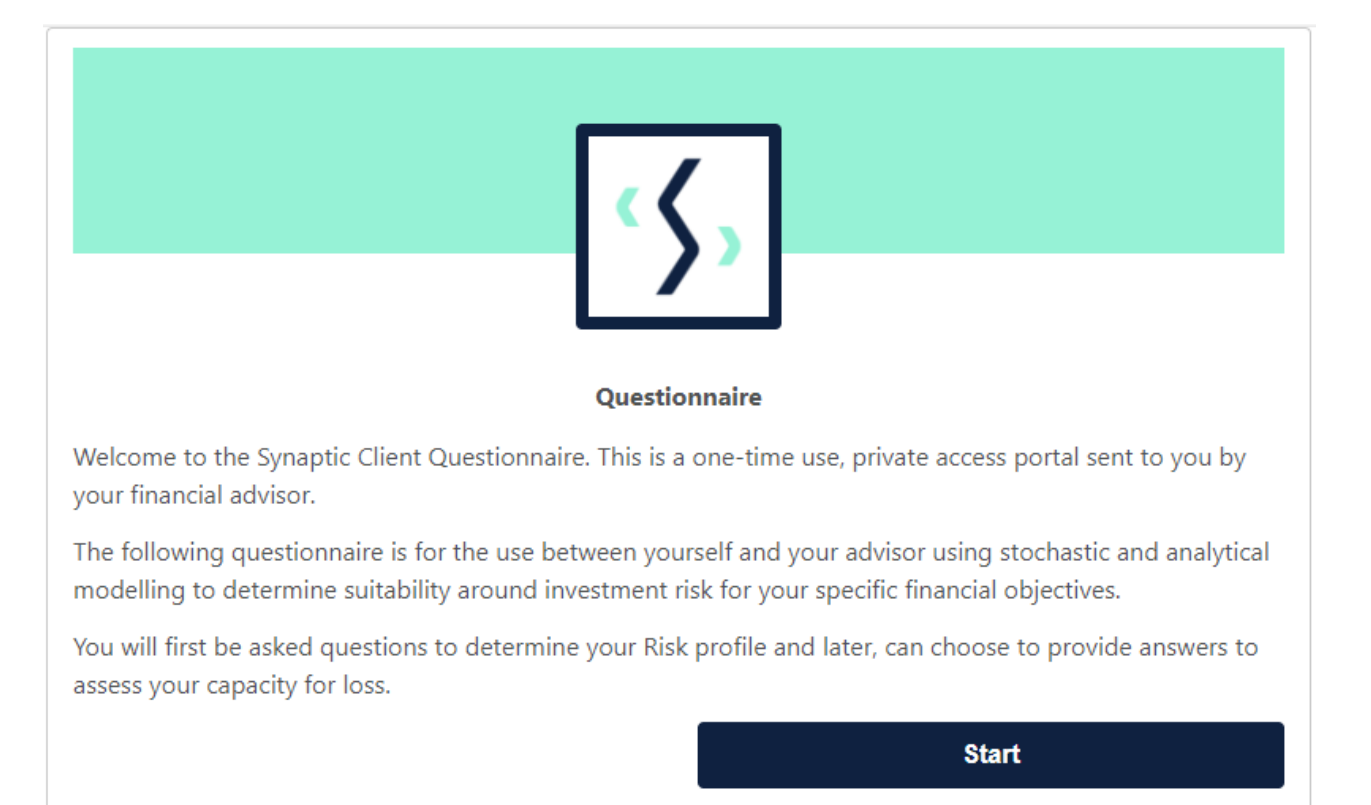

They will need to answer each question one by one before submitting their response:

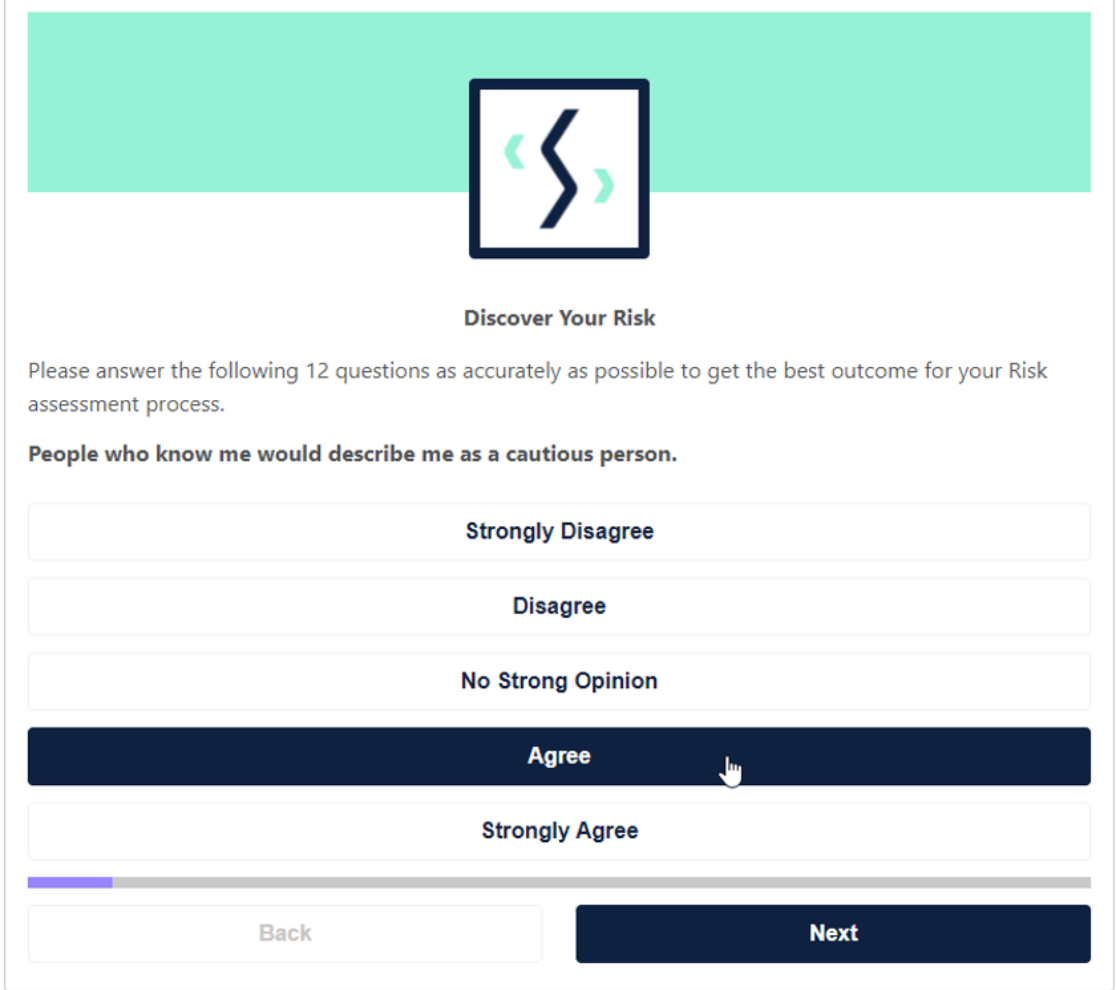

They are able to **Re-take** if needed, **Submit Risk only** answers through to you and **Continue to answer CFLQ:**

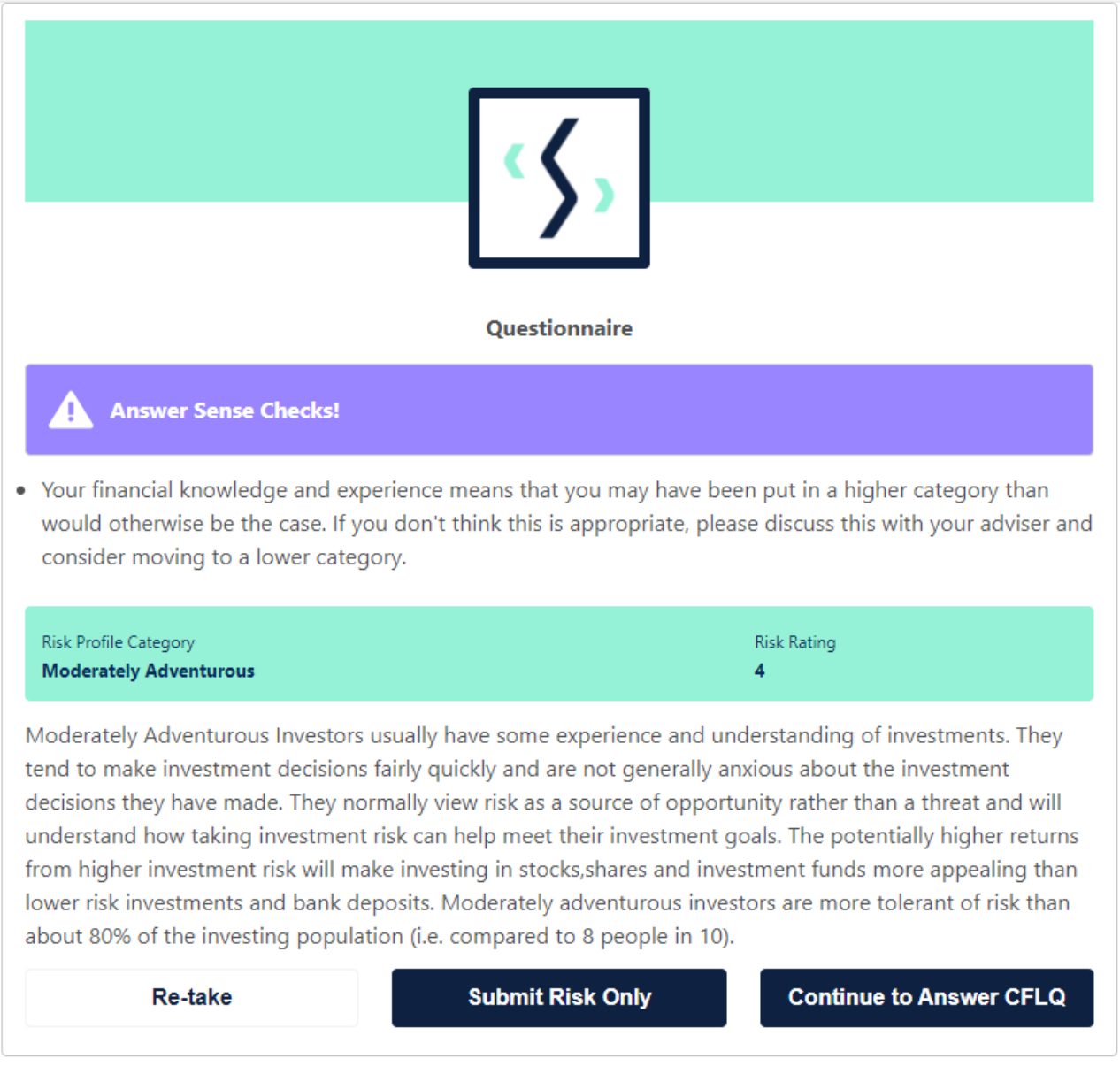

We will continue onto the Capacity for Loss Questionnaire in this example:

Re-take

**Submit Risk Only** 

Continue to Answer CFLQ

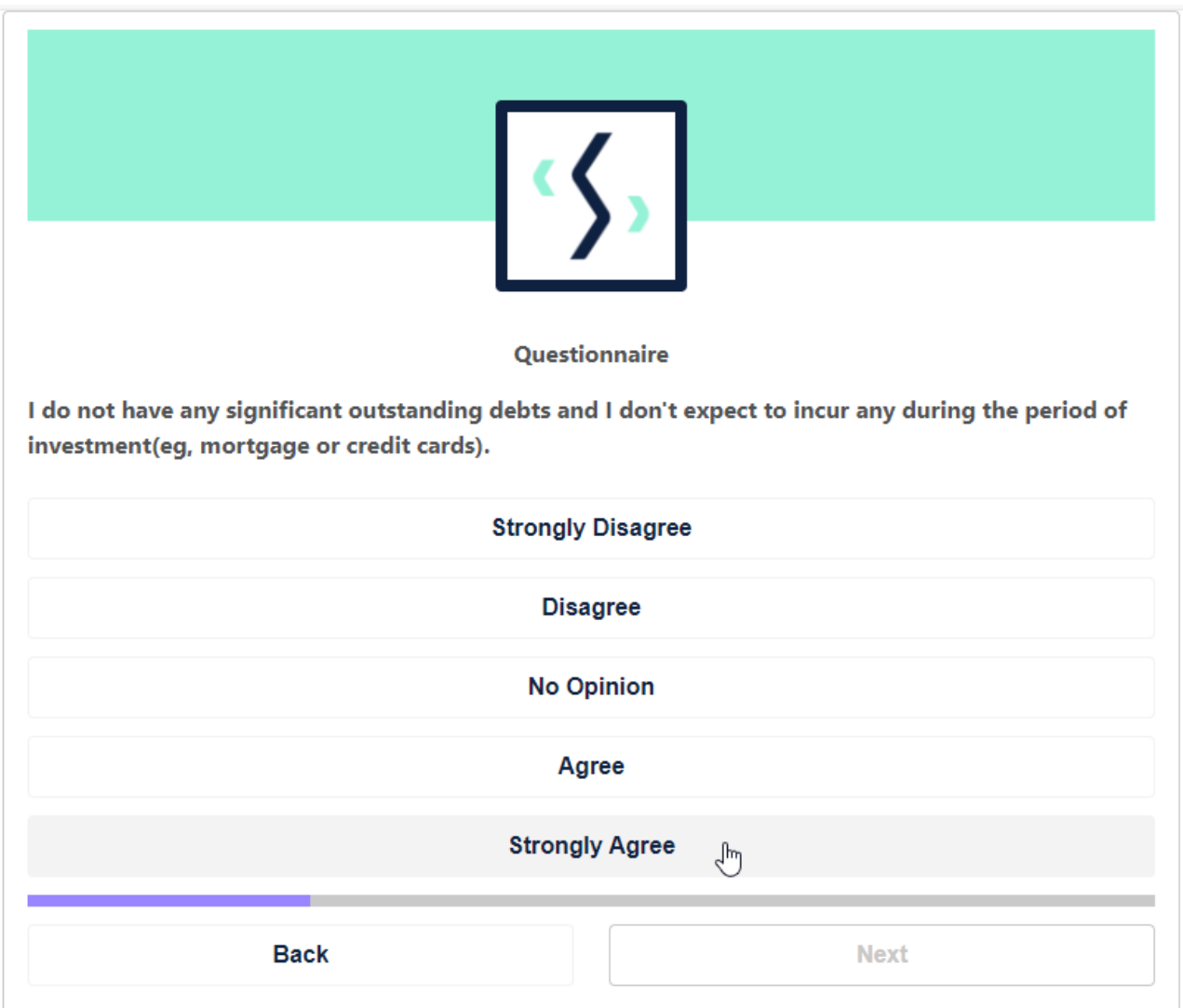

Once complete, **Re-take** or **Submit:**

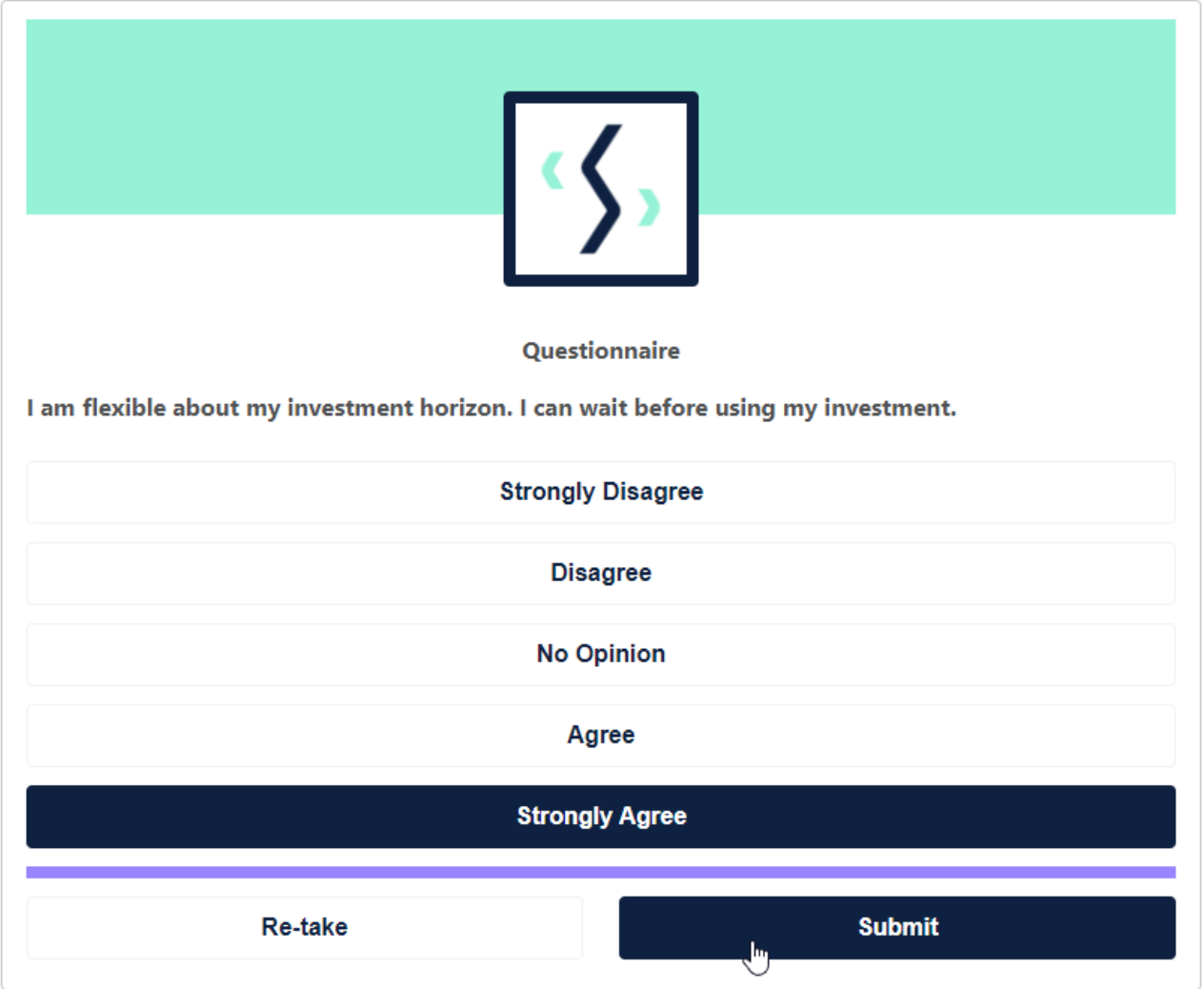

This will send you an email notification to say this is complete.

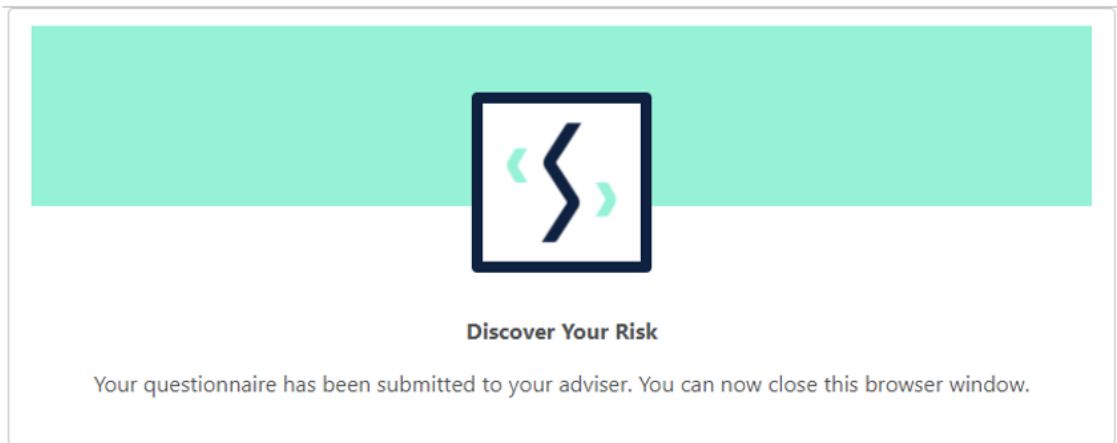

You will need to navigate back to your client to view the completed attitude to risk. Click the 'refresh' button if the client has just completed the questionnaire. It will change the 'Completed by contact' field to 'Yes':

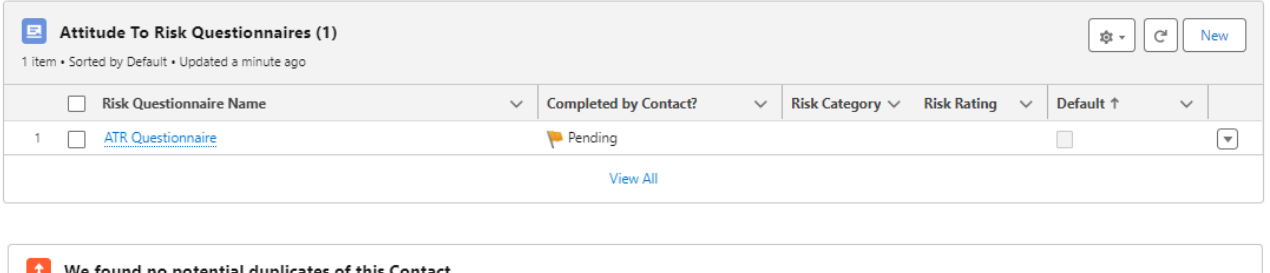

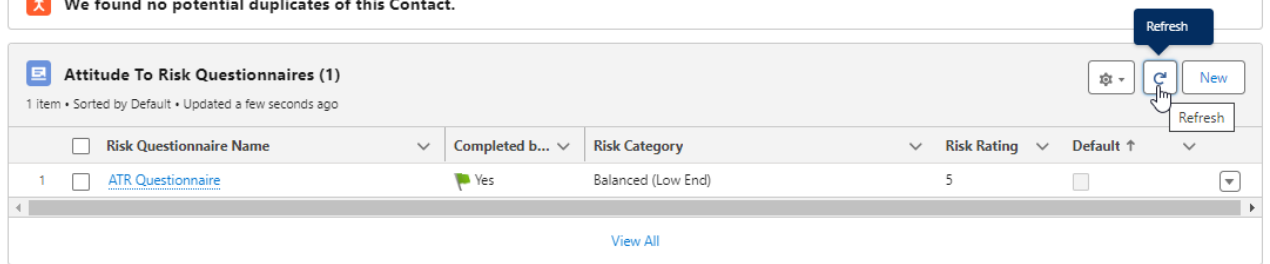

Once completed, the questionnaire will be locked. You will see the risk rating on the right-hand side.

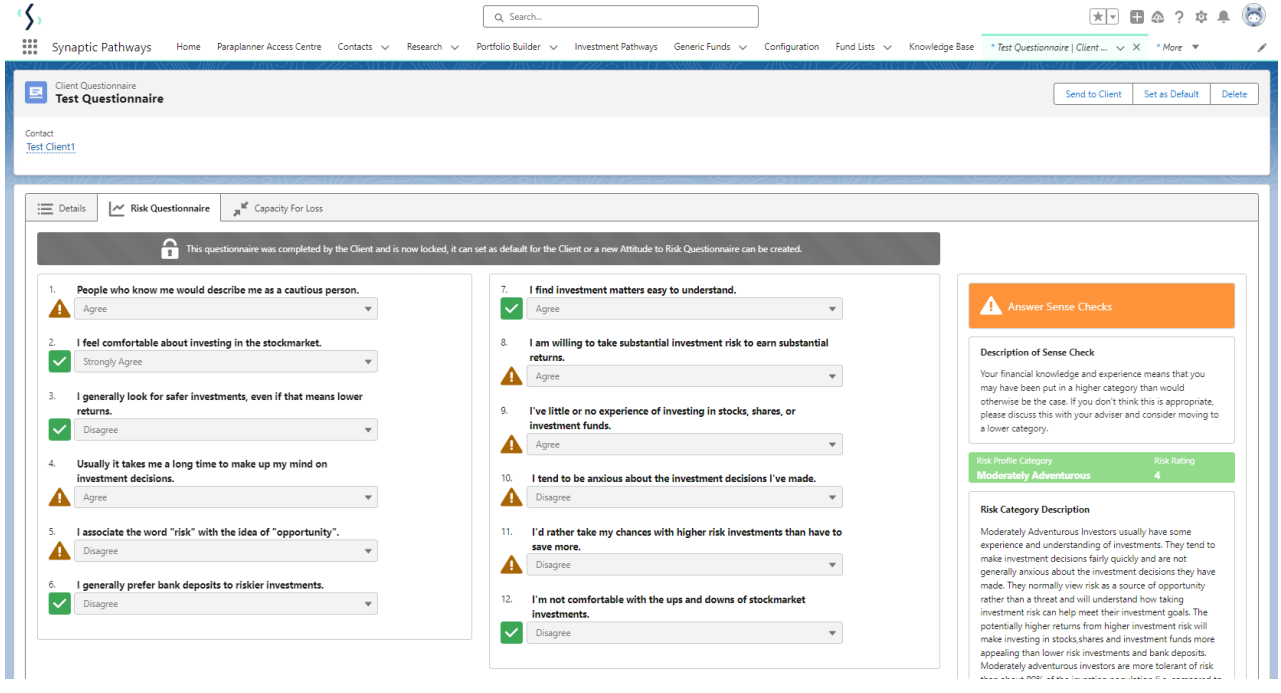

In this example there is a sense check, as the client has answered on the cautious side.

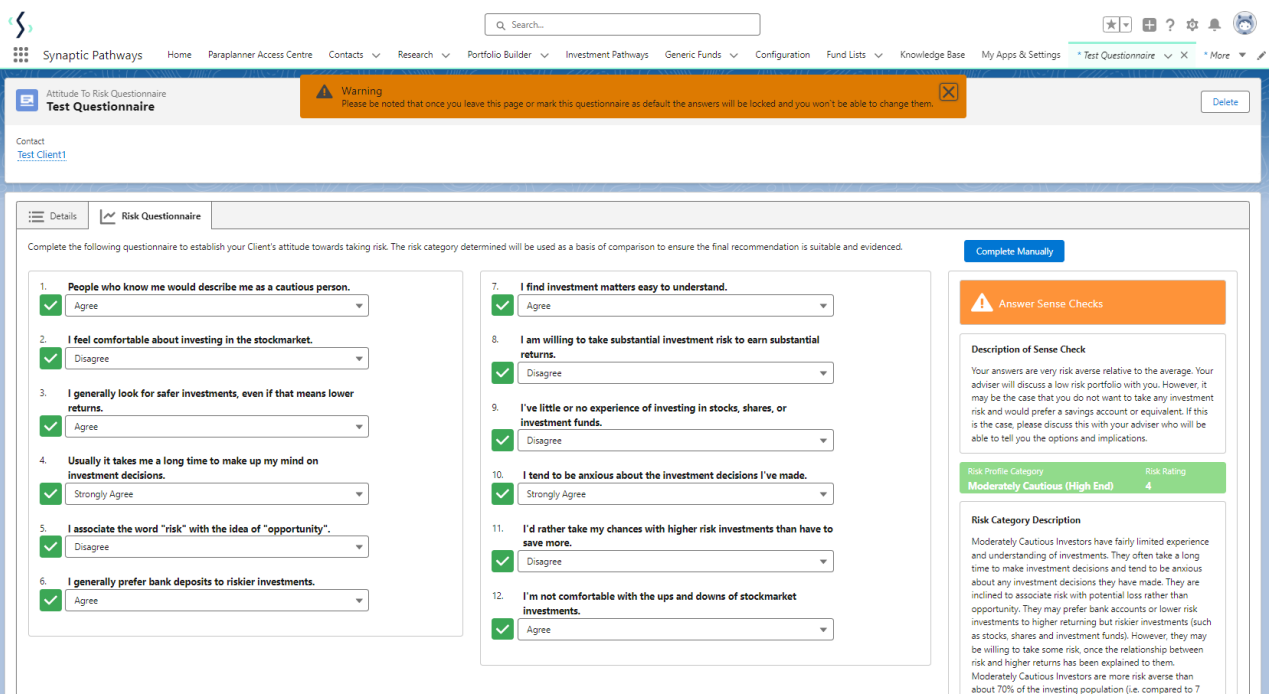

# Answer Sense Checks

#### **Description of Sense Check**

Your answers are very risk averse relative to the average. Your adviser will discuss a low risk portfolio with you. However, it may be the case that you do not want to take any investment risk and would prefer a savings account or equivalent. If this is the case, please discuss this with your adviser who will be able to tell you the options and implications.

Moderately Cautious (High End)

#### **Risk Category Description**

Moderately Cautious Investors have fairly limited experience and understanding of investments. They often take a long time to make investment decisions and tend to be anxious about any investment decisions they have made. They are inclined to associate risk with potential loss rather than opportunity. They may prefer bank accounts or lower risk investments to higher returning but riskier investments (such as stocks, shares and investment funds). However, they may be willing to take some risk, once the relationship between risk and higher returns has been explained to them. Moderately Cautious Investors are more risk averse than about 70% of the investing population (i.e. compared to 7 people out of 10).

When you are happy it is complete, click the 'Set as Default'. (This is important for any Research you create for your client)

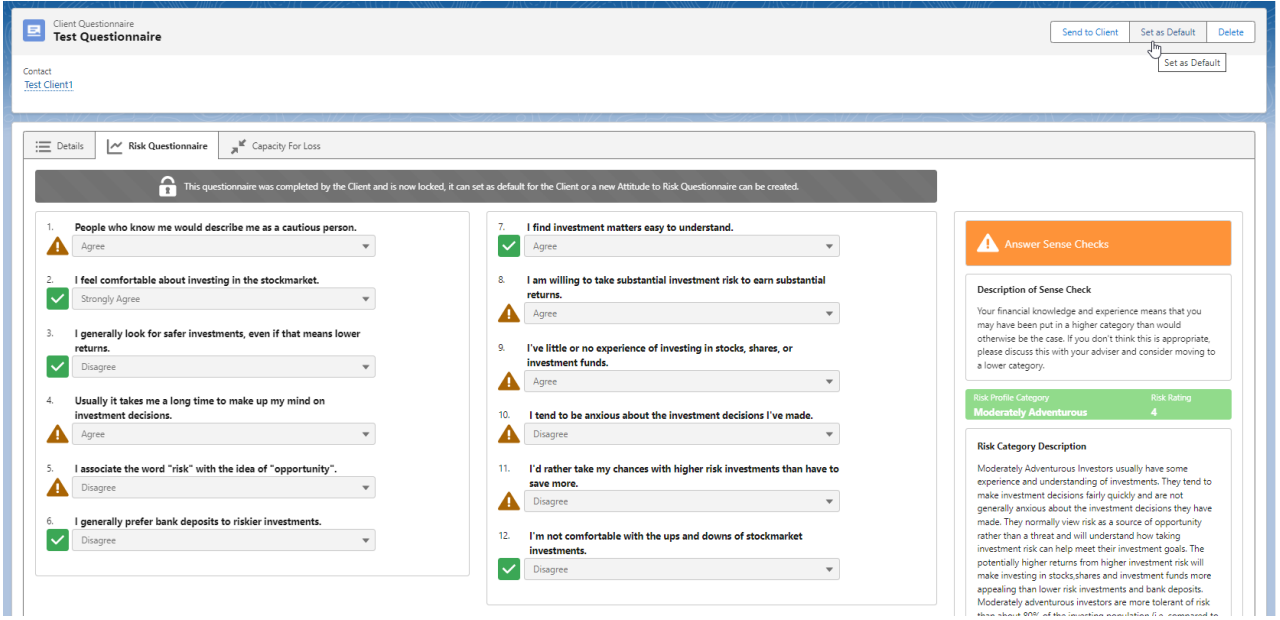

If you would like to enter any compliance notes, enter them here:

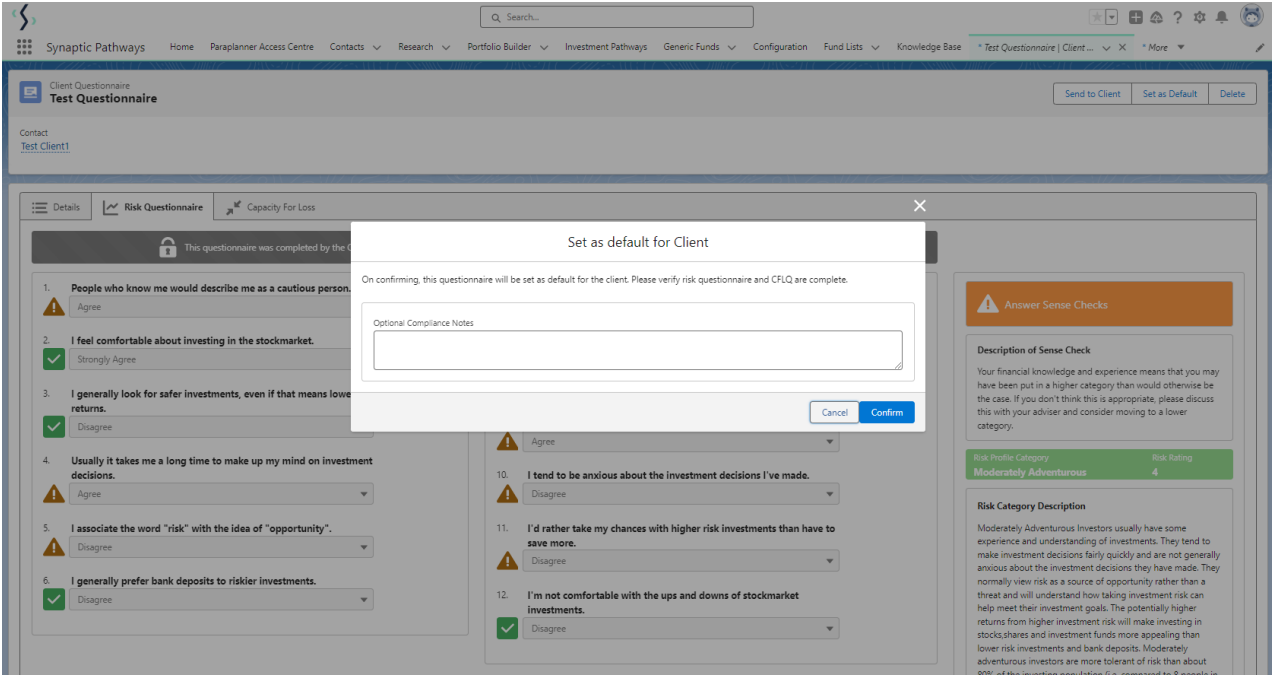

**Confirm** and a success message will appear:

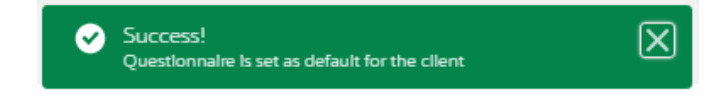

Once set to default, the Report tab will appear:

| Client Questionnaire<br>S<br><b>Test Questionnaire</b> |                                                                                                    |
|--------------------------------------------------------|----------------------------------------------------------------------------------------------------|
| Contact<br><b>Test Client1</b>                         |                                                                                                    |
|                                                        | к<br>Capacity For Loss<br><b>Risk Questionnaire</b><br>噩<br>Report<br>Details<br>"<br>ж<br>سرا <sup>4</sup><br>Report |
| 1.                                                     | People who know me would describe me as a cautious person.                                                            |
|                                                        | Agree                                                                                                    |
| 2.                                                     | I feel comfortable about investing in the stockmarket.                                                                |
|                                                        | Strongly Agree<br>▼                                                                                                   |
| 3.                                                     | I generally look for safer investments, even if that means lower<br>returns                                           |

See article - Attitude to Risk [Questionnaire](http://kb.synaptic.co.uk/help/attitude-to-risk-questionnaire-report) Report

Click on the contact name to return:

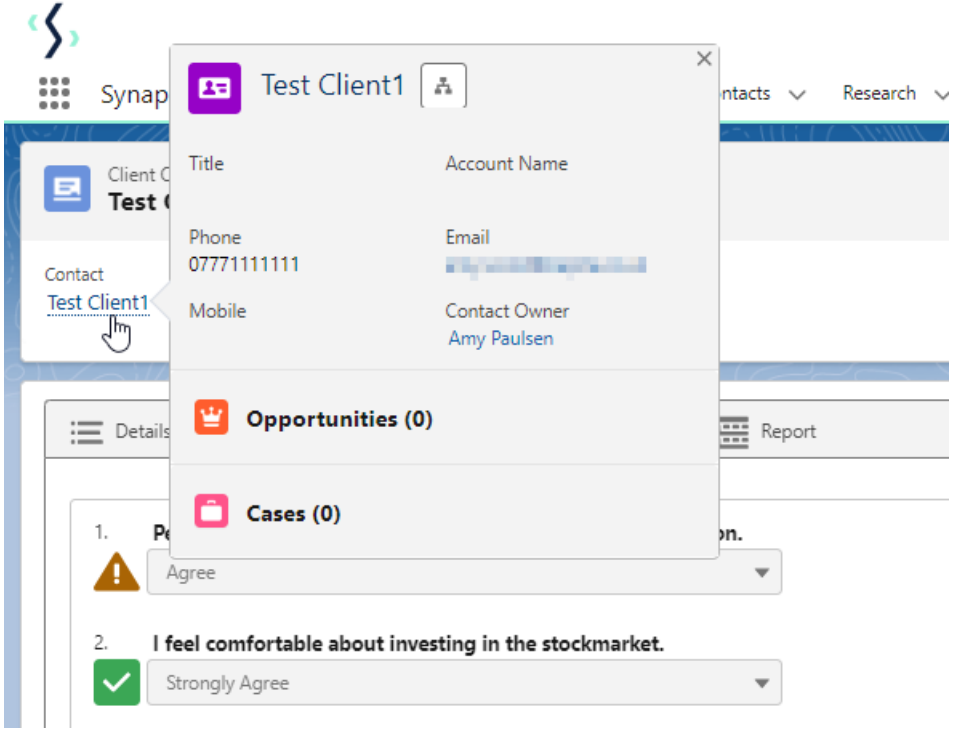

This will mark your client's attitude to risk as complete:

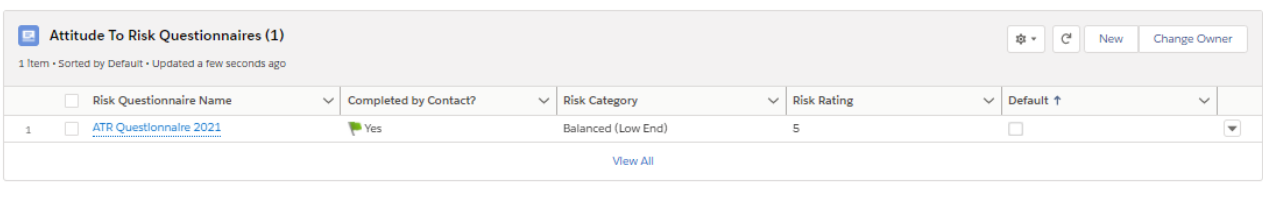